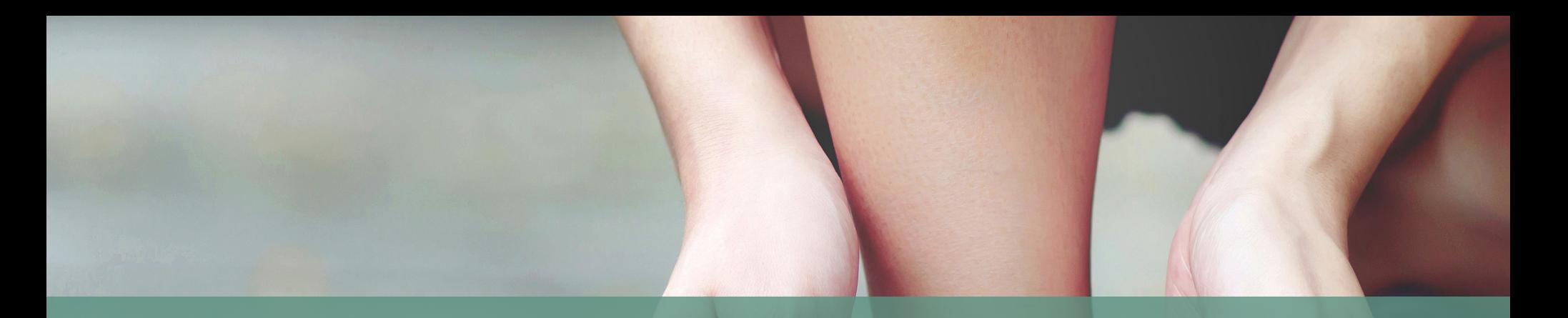

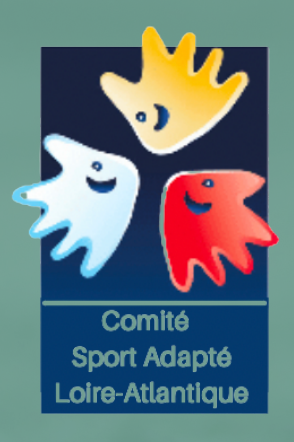

## Comment faire pour prendre une licence? LA PRISE DE LICENCE EN SPORT ADAPTÉ

**EXPLICATION DU CDSA 44** 

1) Il faut se rendre sur le site de la Fédération Française Sport Adapté : https://sportadapte.fr

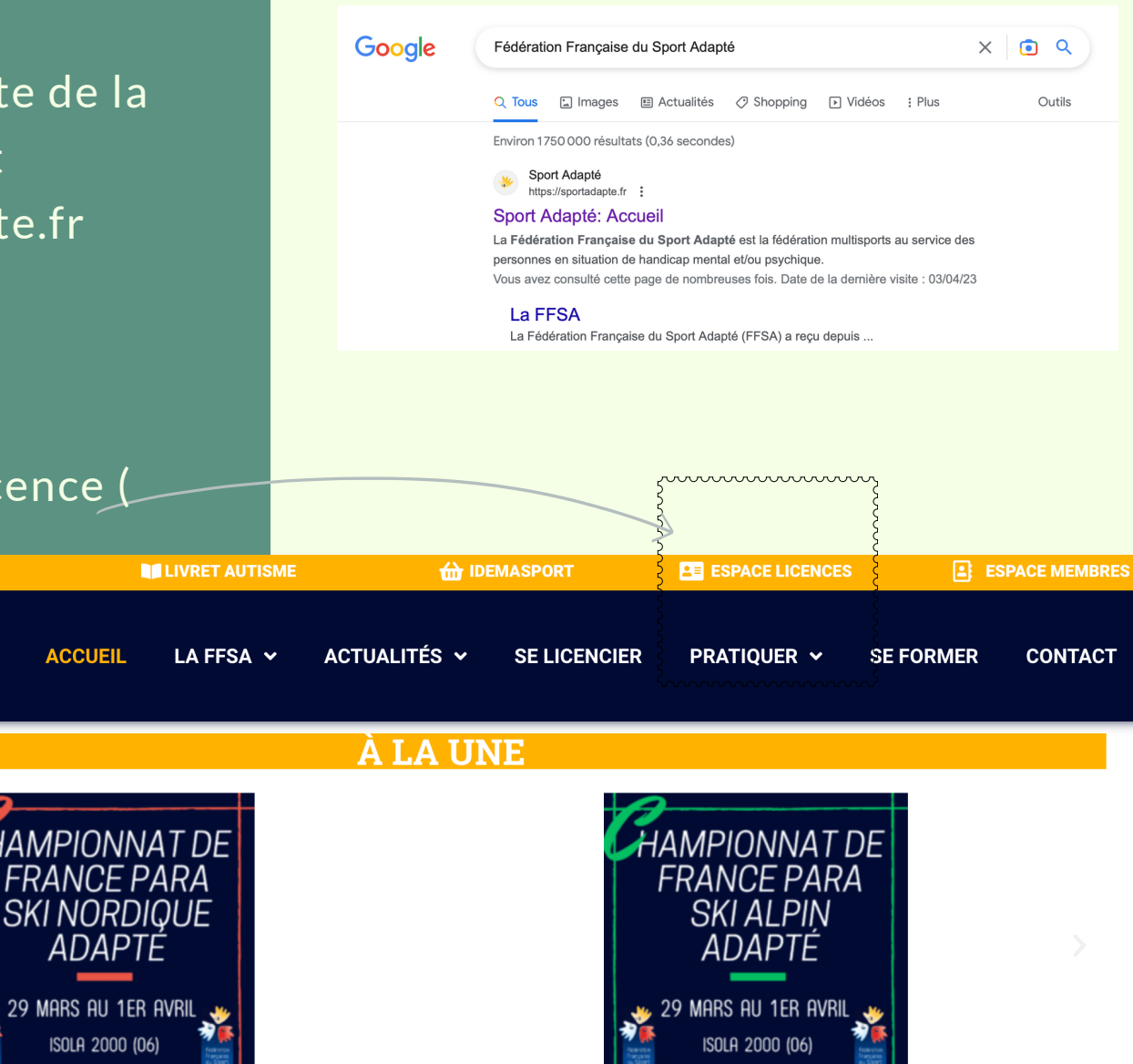

 $\bullet\quad \circ\quad \circ\quad \circ\quad \circ$ 

2) Je clique dans espace Licence ( en haut à droite

3) Il faut se connecter avec votre identifiants commençant par 44/ (+ votre numéro) Vous trouverez ce numéro sur le courrier d'affiliation de la FFSA

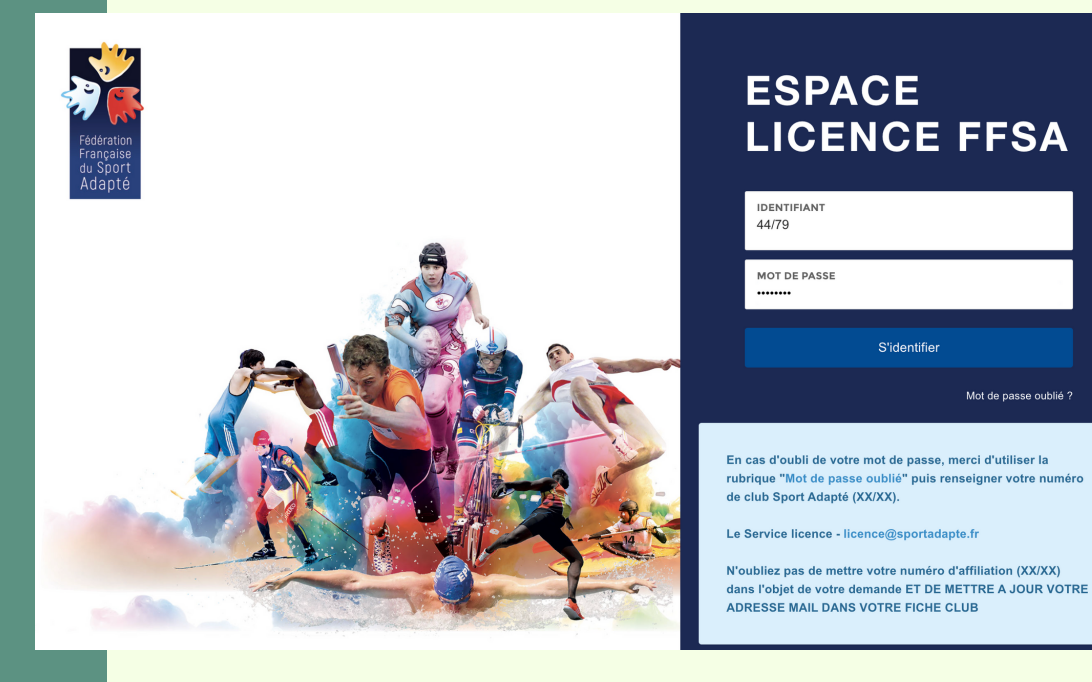

4) Vous arrivez sur votre menu. Dans l'exemple, le club a déjà réalisé des licences. Pour créer une licence vous devez cliquer sur Licence.

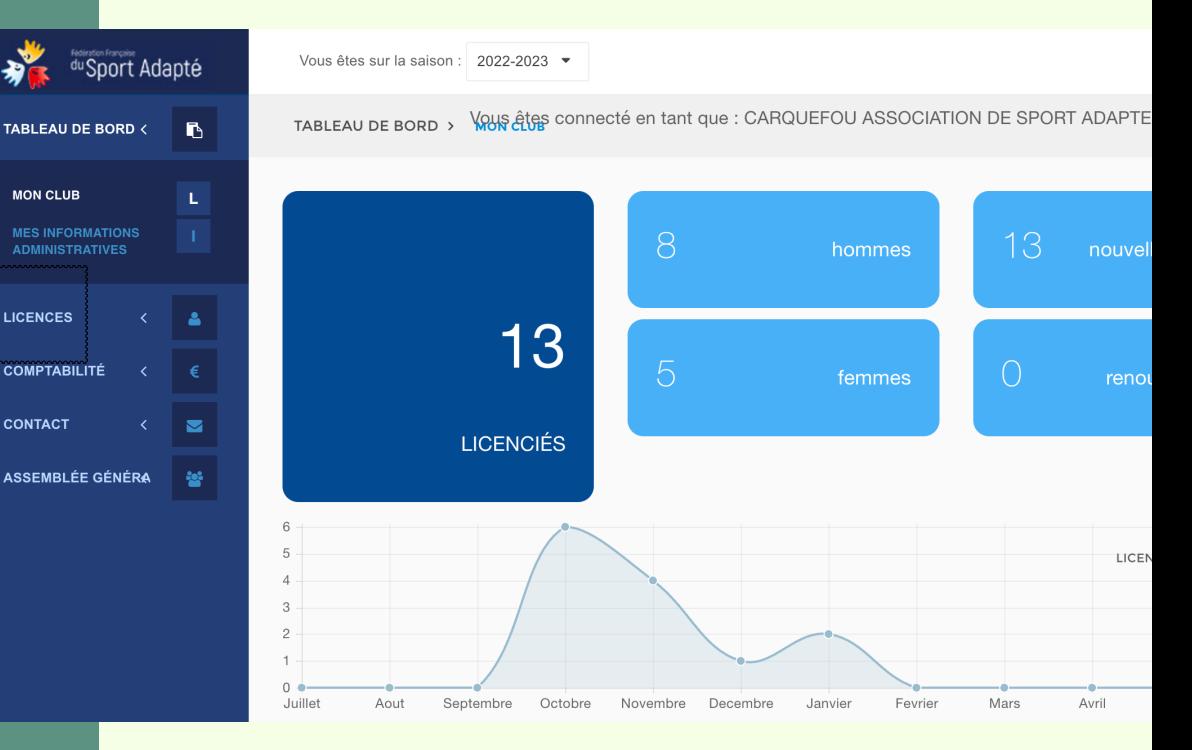

5) Vous cliquez sur "demande de licence"

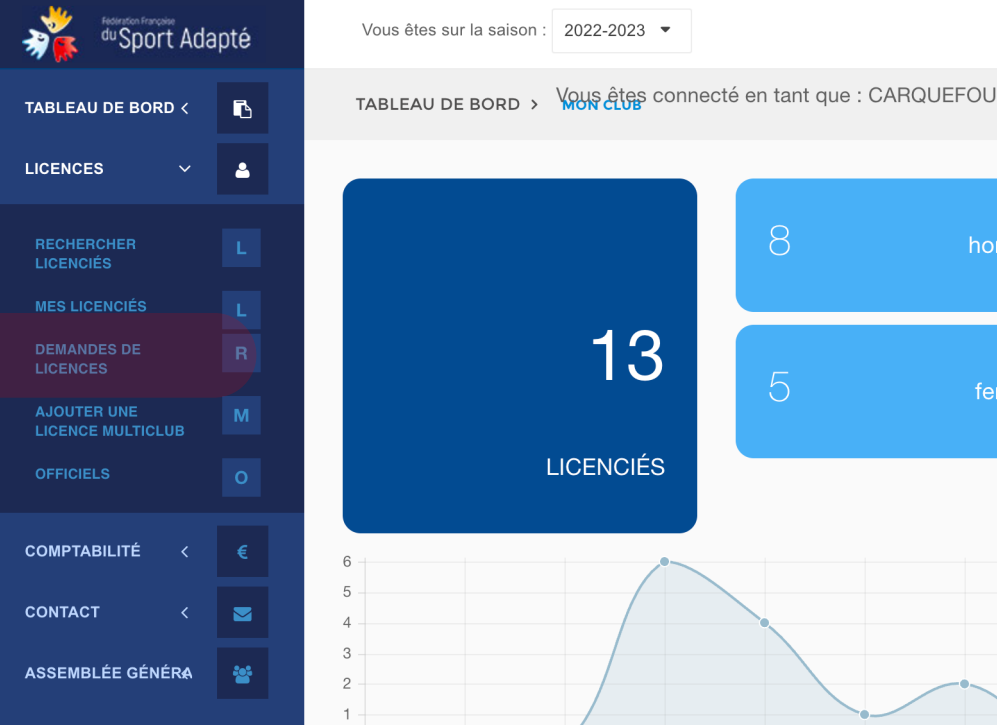

6) Pour créer une licence vous devez cliquer sur "Ajouter une licence"

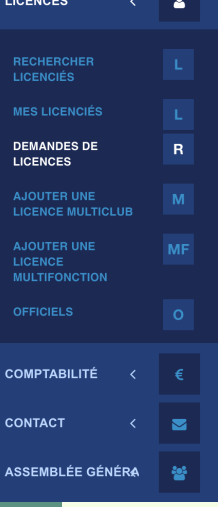

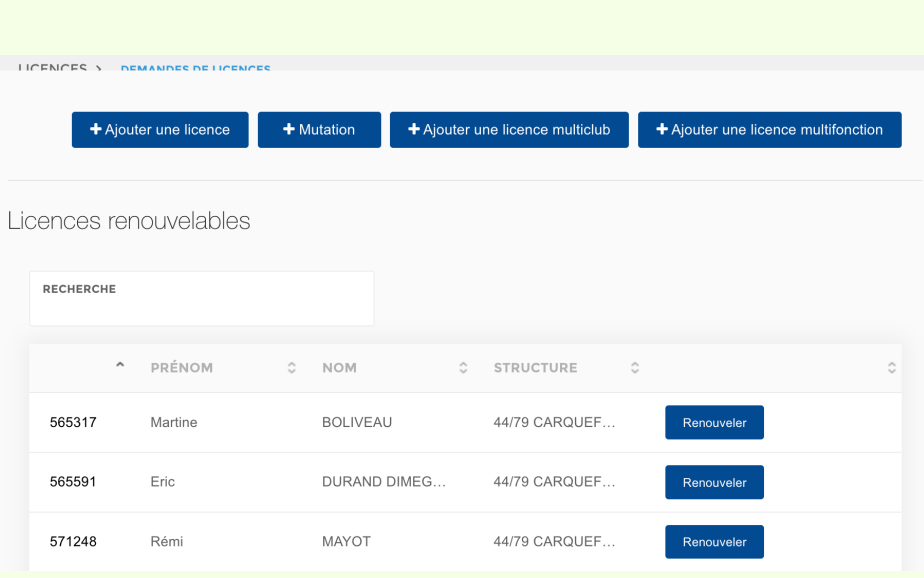

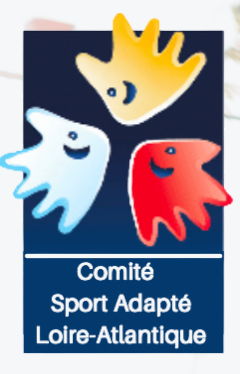

# **ETAPE 2 : J'ENREGISTRE LES<br>DONNÉES**

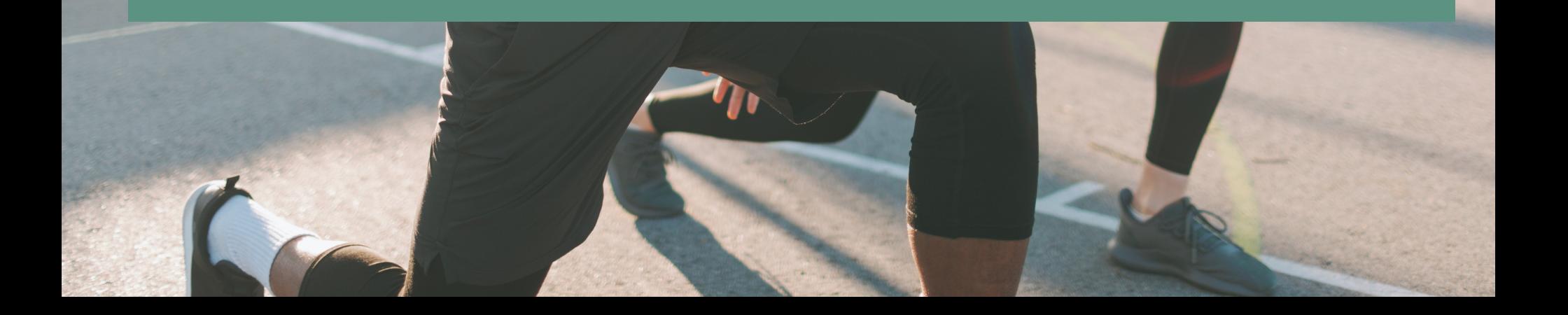

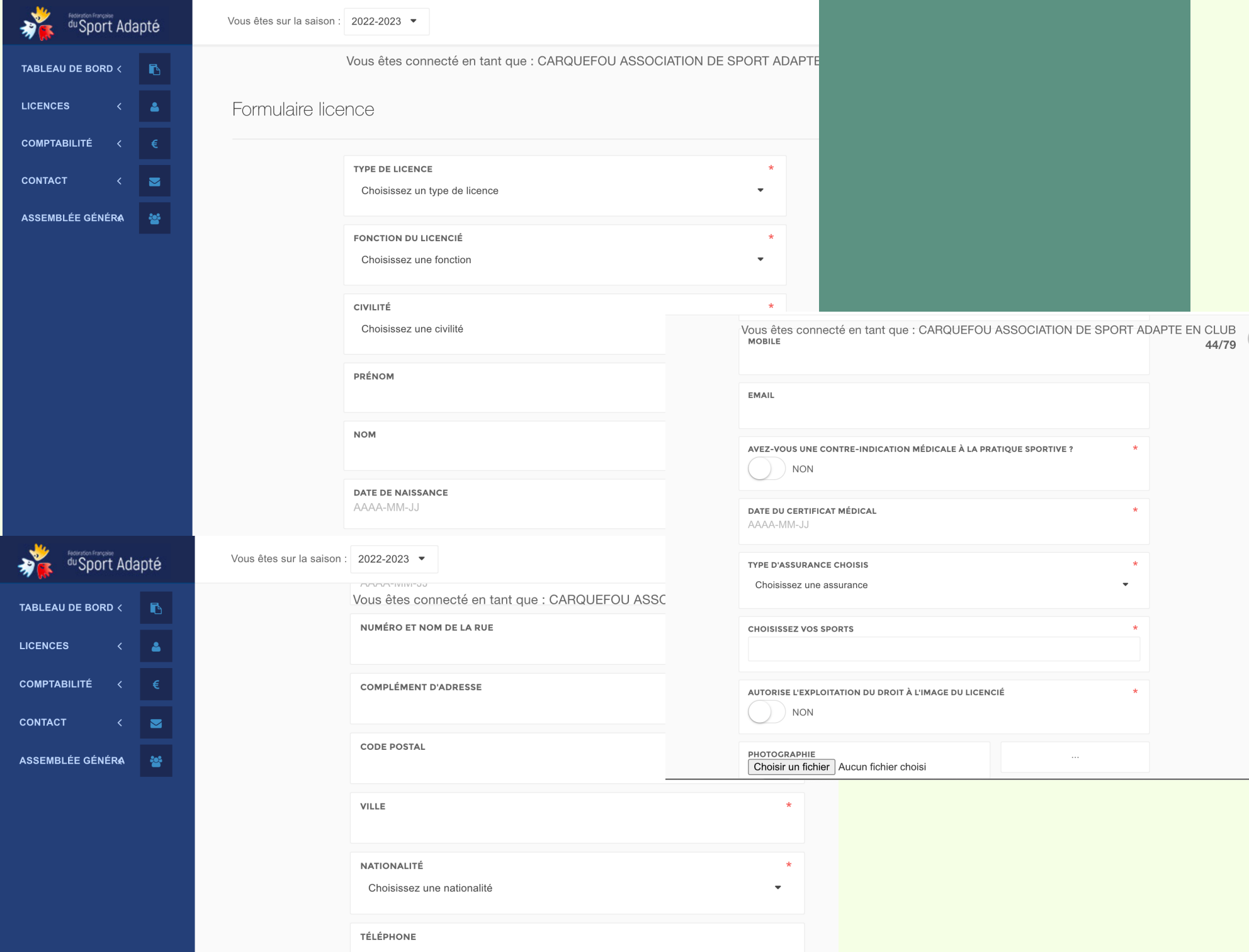

#### **ETAPE 2**

#### **Vous devez simplement entrer les informations sur le sportif**

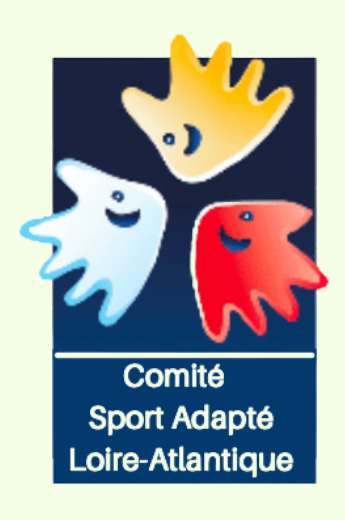

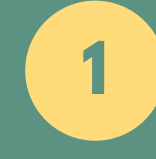

Le type de licence ( on conseil de mettre compétitive

**2**

Pour l'assurance, nous vous conseillons d'en prendre une

**3**

Toujours demander pour le droit d'image à l'inscription

**4**

Pour le certificat médical, scanner le et ajouter le en fichier avec la photo du sportif. + d'info dans la rubrique certificat médical

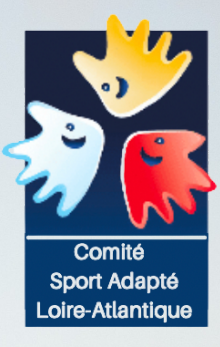

## ETAPE 3

**PIAC** 

La vérification de la licence. Il faut en moyenne 48h pour que la licence soit validée pour bénévole

Pensez à bien Enregistrer votre demande

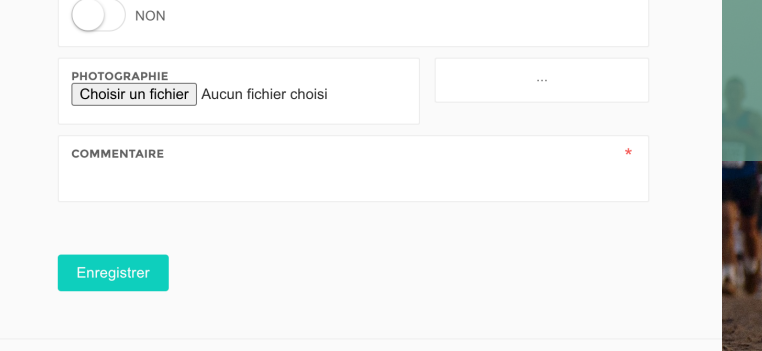

**KAT ST** 

 $\Delta$ Payer les factures . Le logiciel n'envoie pas automatiquement de mail pour confirmer la licence et le règlement.

C'est à vous de le faire. Si vous n'avez pas autorisé le prélèvement automatique

1) Il faut se rendre sur le site de la Fédération Française Sport Adapté dans le rubrique" Comptabilité "

2) Puis dans Factures

3) Vous trouverez vos dettes à rembourser à la FFSA.

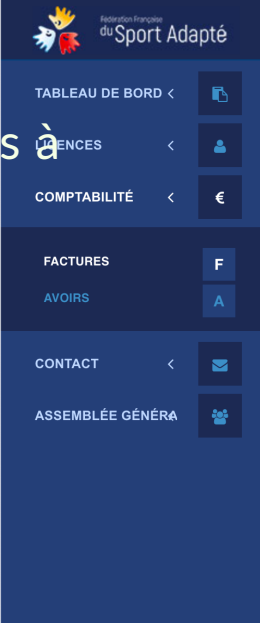

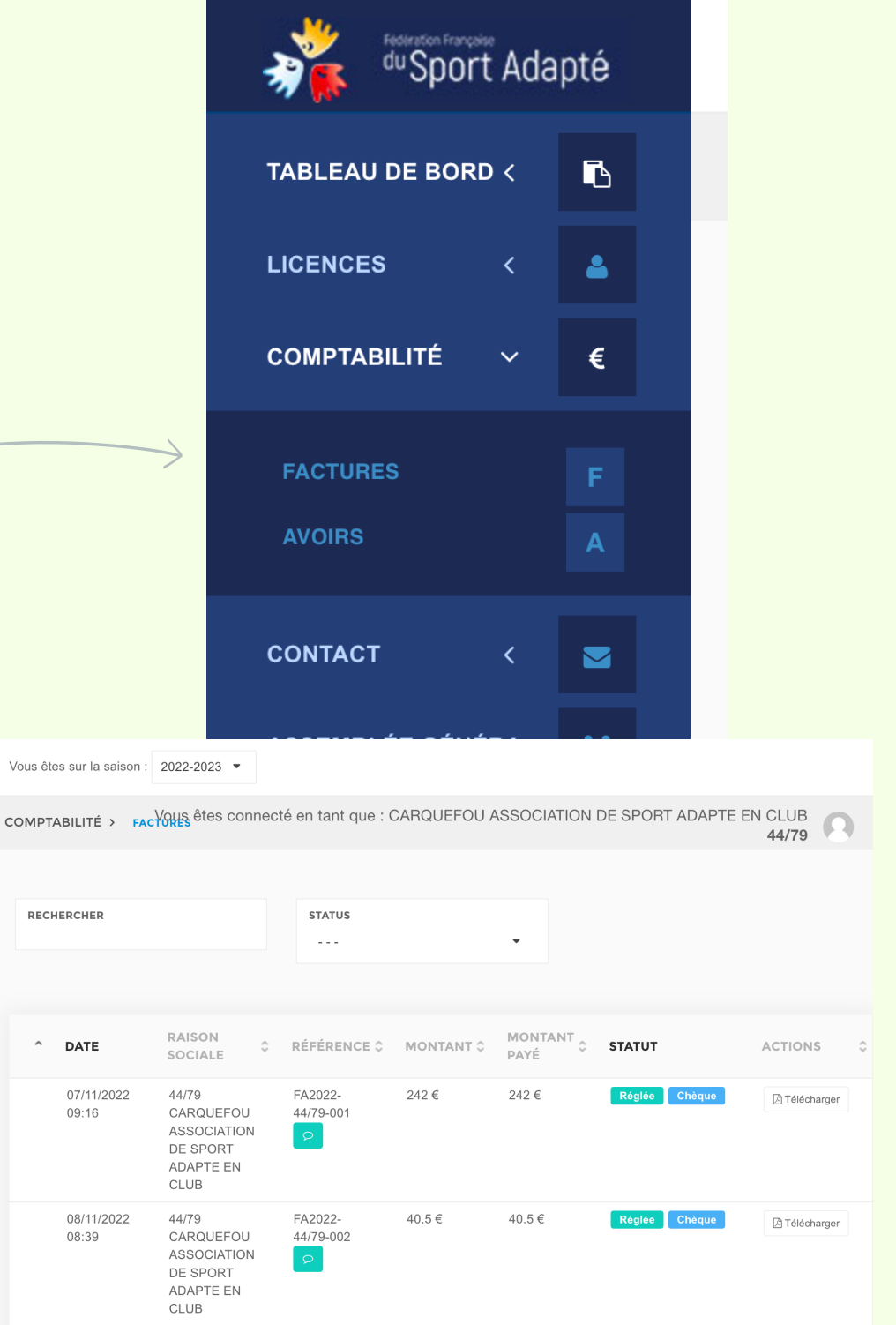

### **BON COURAGE**

Vous avez toutes les clés pour y arriver. En cas de soucis. n'hésitez pas à revenir vers le CDSA 44 par mail : sportadapte.44@gmail.com

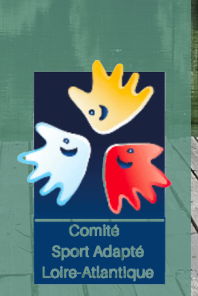